依次点击信号切换区最左侧按键、信号显示区投影机按键,投影机即切换到无线投屏 画面,投屏器wife名称为"无线投屏+教室号" ,密码为"12345678" 注:安卓手机搜索不到wife信号,有可能是手机只支持2.4G

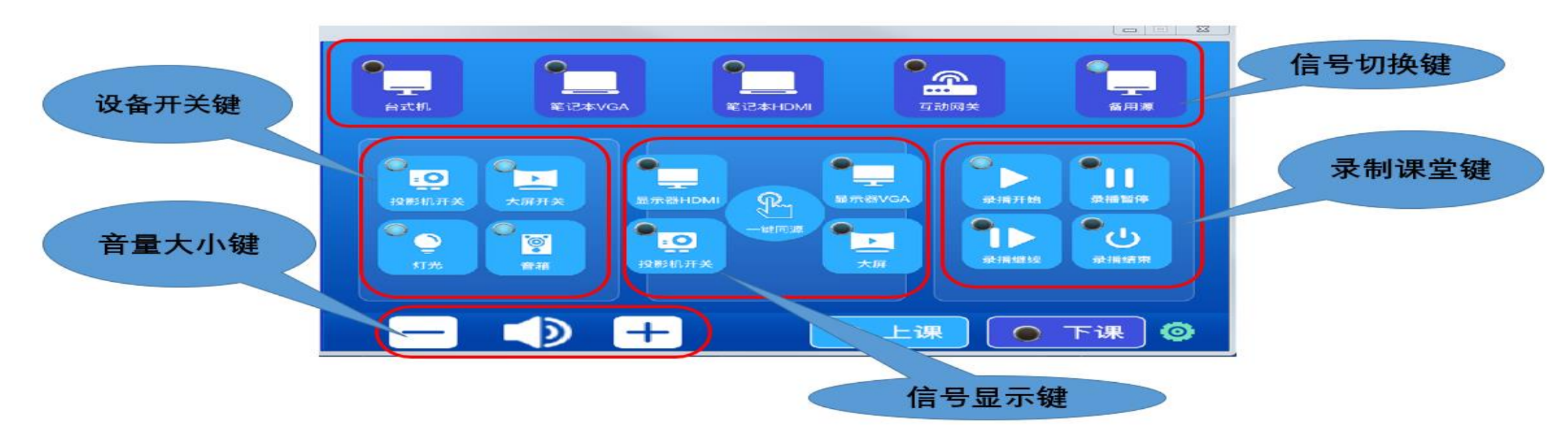

适用教室:第五教学楼111、202、203、204、208、210、301、302、310、401、 405、409、411、412、501、504、508、509、511、512、601、604、605、608、 609、610、611、612、613、709、710、711、712、713、714、五教202、203、 301、302

无线投屏系统支持多种移动设备投屏 适用教室:东教111、202、203、204、208、210、301、302、310、401、405、 、411、412、501、504、508、509、511、512、601、604、605、608、609、 、611、612、613、709、710、711、712、713、714、五教202、203、301、 

- 、Android设备投屏
- 、iOS设备投屏
- 、Windows设备投屏

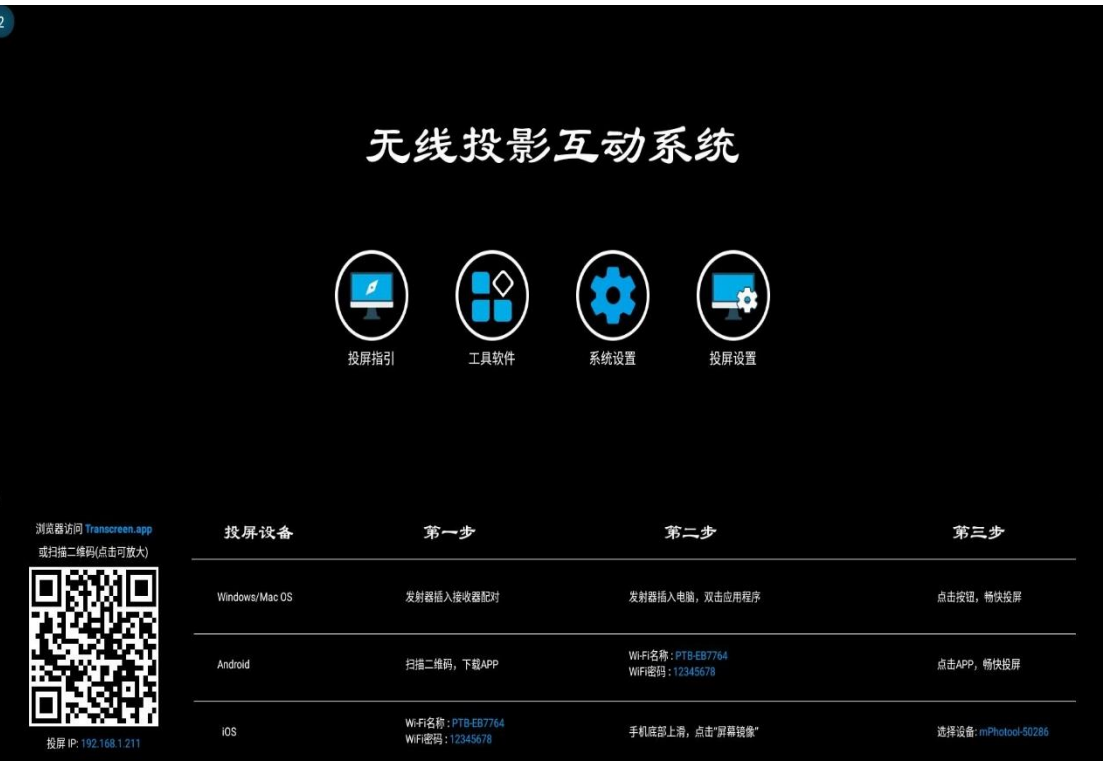

移动设备投屏

- 1、Android设备投屏
- 2、iOS设备投屏
- 3、Windows设备投屏

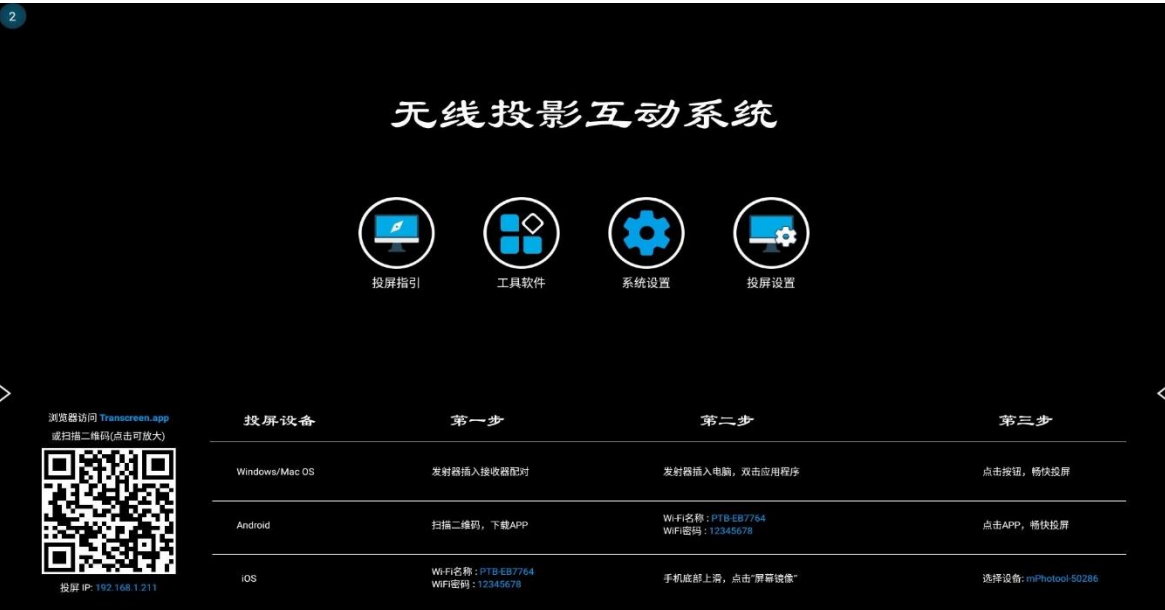

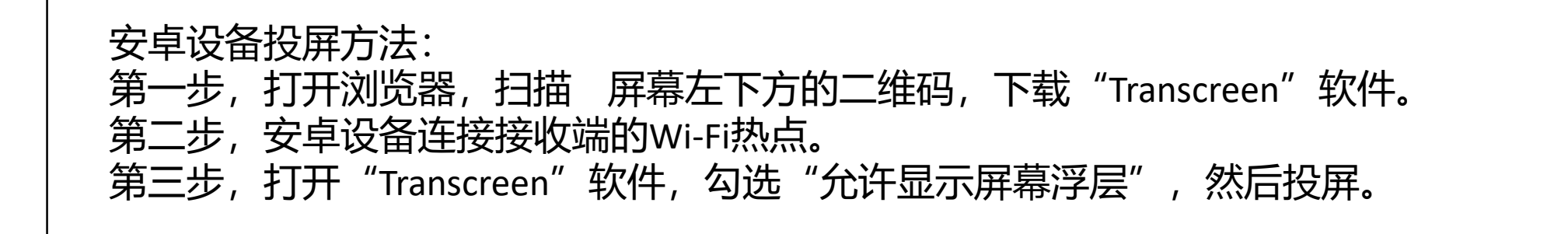

- 1、Android设备投屏
- 2、iOS设备投屏
- 3、Windows设备投屏

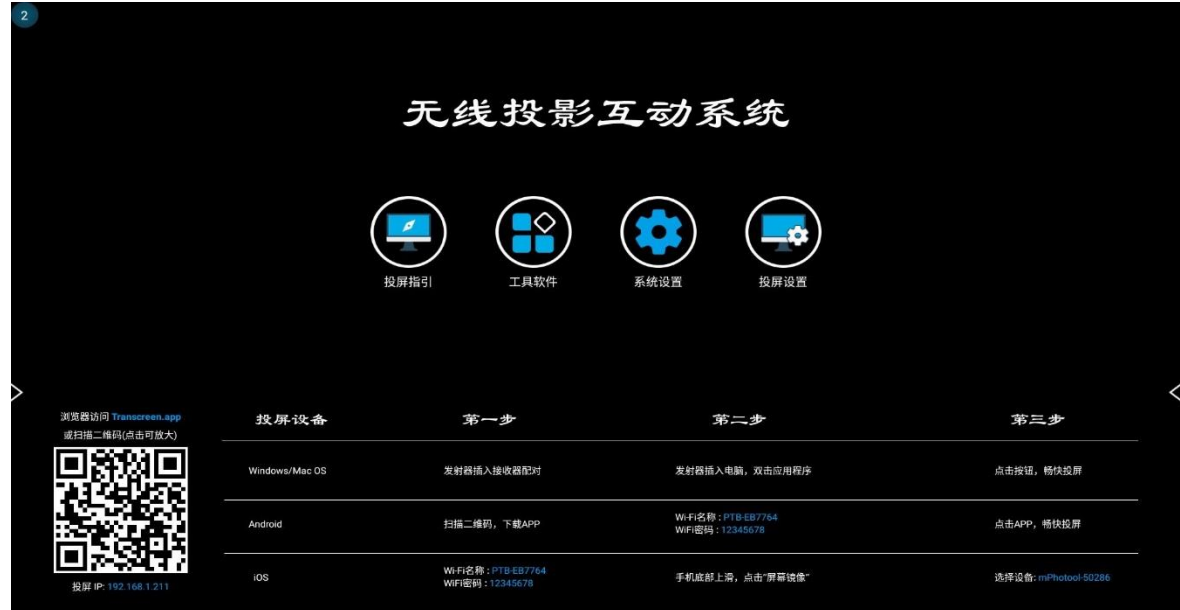

苹果手机平板投屏步骤: 第一步,手机连接无线投屏Wi-Fi热点(本教 室的房间号)。 第二步,拉出控制中心。 第三步,点击"屏幕镜像"选择设备名称 (本教室的房间号),开始投屏。

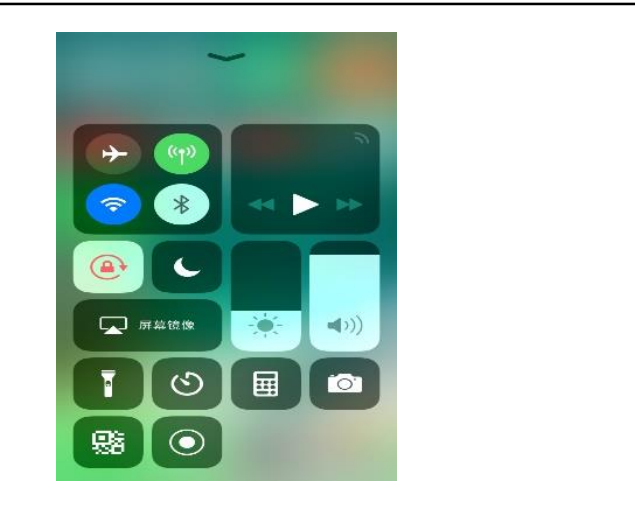

- 1、Android设备投屏
- 2、iOS设备投屏

3、Windows设备投屏

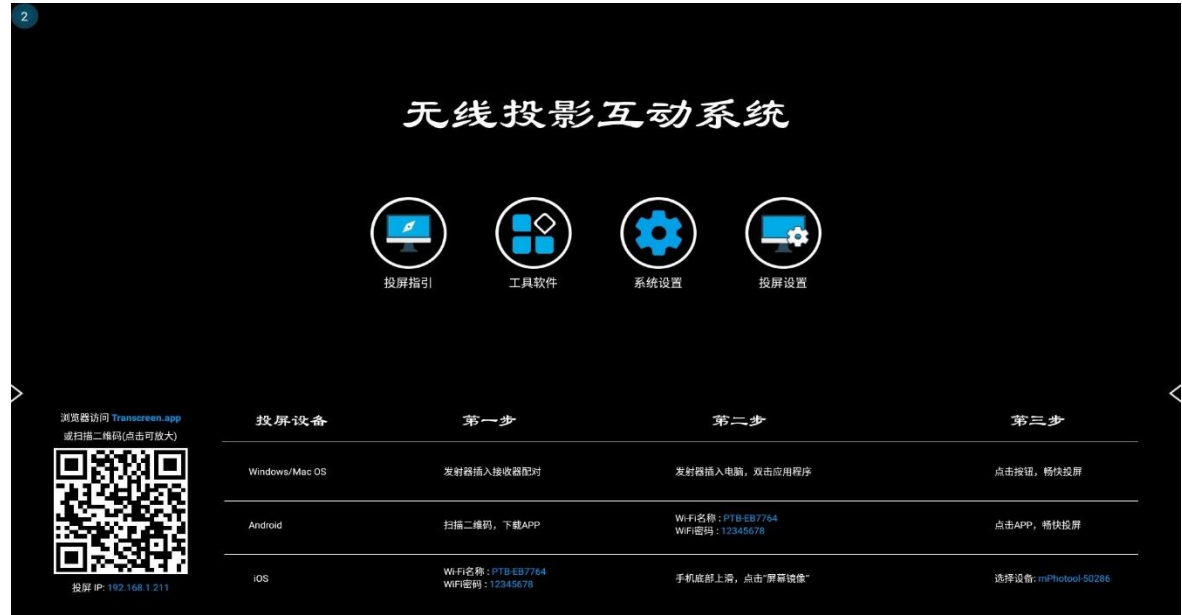

Windows软件投屏步骤: 第一步,手机连接无线投屏Wi-Fi热点(本教室的房间号)。 第二步,打开浏览器,输入[http://192.168.41.1:8000](http://192.168.41.1:8000，下载),下载 客户端。 第三步,点击客户端,选择设备"无线投屏-302",点击 开始投屏。

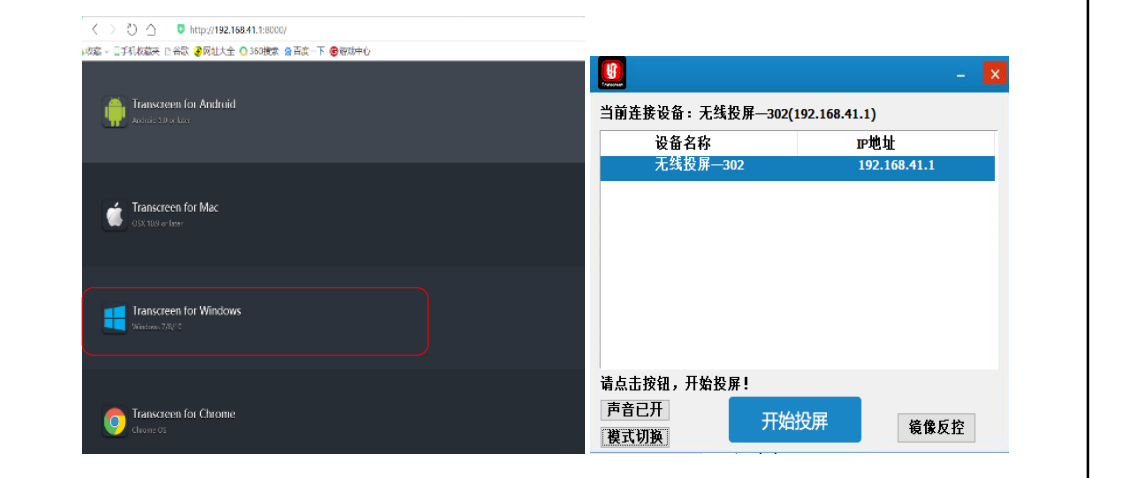

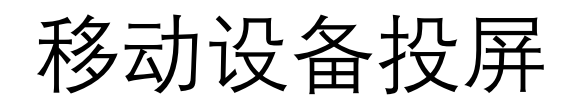

安卓手机视频讲解: 李某某手机视频讲解:

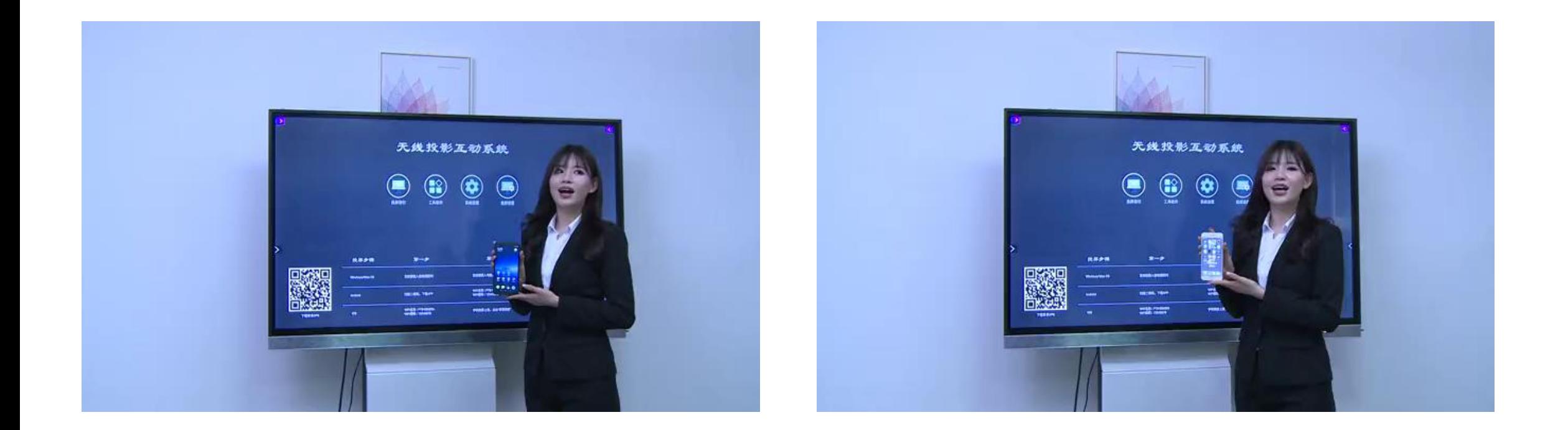

### 点击面板上的"互动网关"按钮,大屏或投影将显示为"互动网关"画面即可投屏。

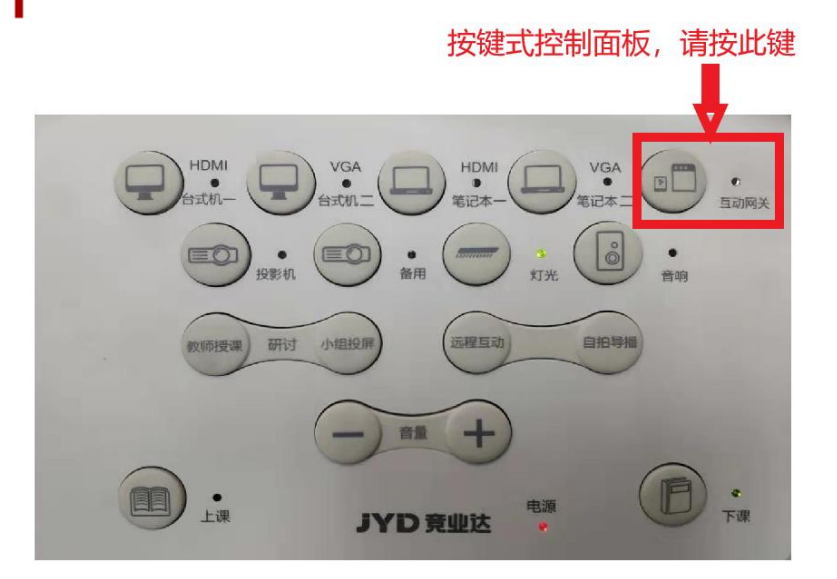

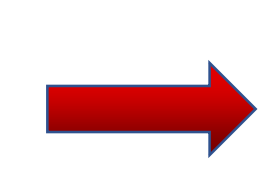

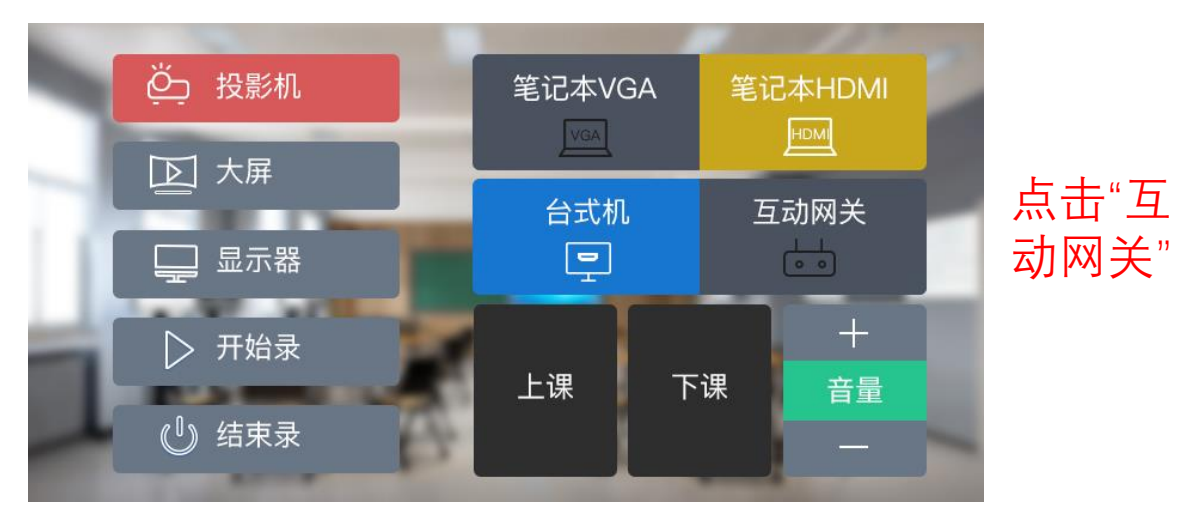

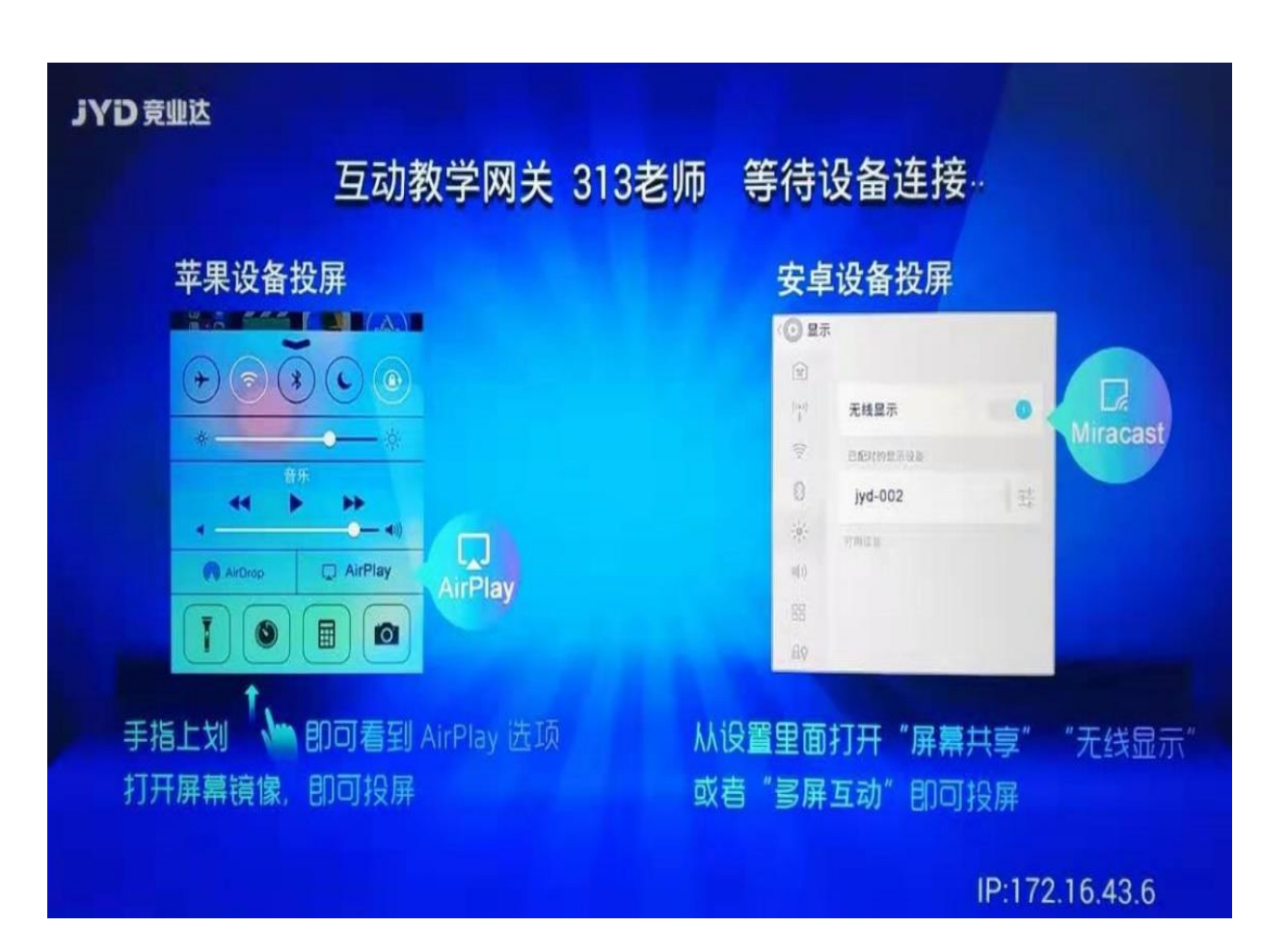

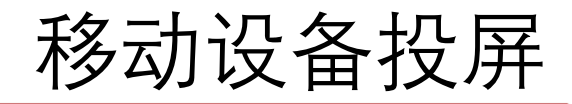

基于IOS操作系统的苹果手机和苹果平板电脑设备 无线投屏

**苹果手机或平板电脑投屏**

苹果设备需要连接各个教室的局域网。如:"209"(所有教室通 用密码: jydadmin@123) 教室进门位置有提示, **通过 "AirPlay"找到相应的教室进行投屏。**

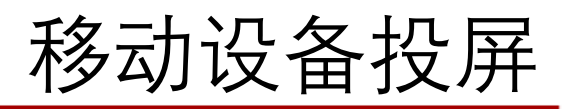

### 基于Android操作系统的手机和平板电脑设备 无线投屏 根据品牌型号不同,对应投屏位置有区别,请参照下图投屏方法:

- 三星 设定→更多设定→All sharecast 或 设定→Screen mirroring 屏幕共享
- HTC 设定→媒体输出
- SONY 设定→显示→屏幕镜像
- LG 设定→更多设定→Miracast或设置→显示→无线显示 或 设置→显示→投射屏幕
- OPPO 设定→更多→WLAN Display
- 小米 设置→WLAN Display或设置→显示/更多设置→无线显示/屏幕投影 或 设置→更多无线连接→无线 显示
- 华为 设置→显示→无线显示 或 设置→显示→多屏互动
- 联想 设定→显示→无线显示 或 设置→显示→投射屏幕

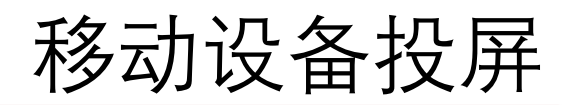

### 基于WINDOWS的笔记本电脑 无线投屏

点击"教学助手"图标,出现下拉菜单(左图)。再点击"电脑投屏",出现投屏 界面。点击"修改",选择对应教室和要投的屏幕(右图)。最后点击右图下方"开始 投屏"后, 笔记本信号即可成功投到相应屏幕。

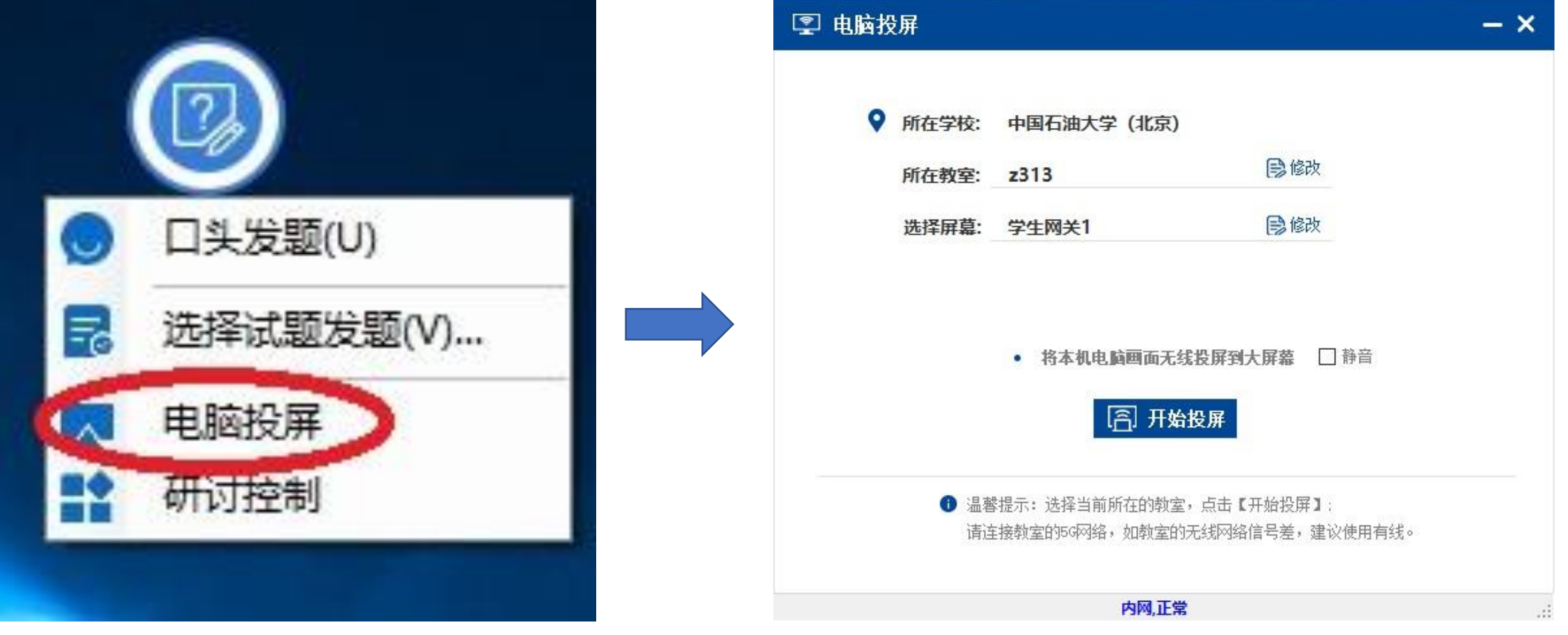